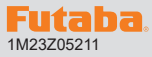

# T6K-V3S ソフトウエアアップデート方法

T6K-V3S は Futaba WEB サイト http://www.futaba.co.jp/ からデータ をダウンロードして最新のソフトへ更新することができます。

※記載されているパソコン・T6K-V3S の各表示画面は一例です。画面が変更されたり異なる場合がありますのでご了承ください。

### 必要なもの

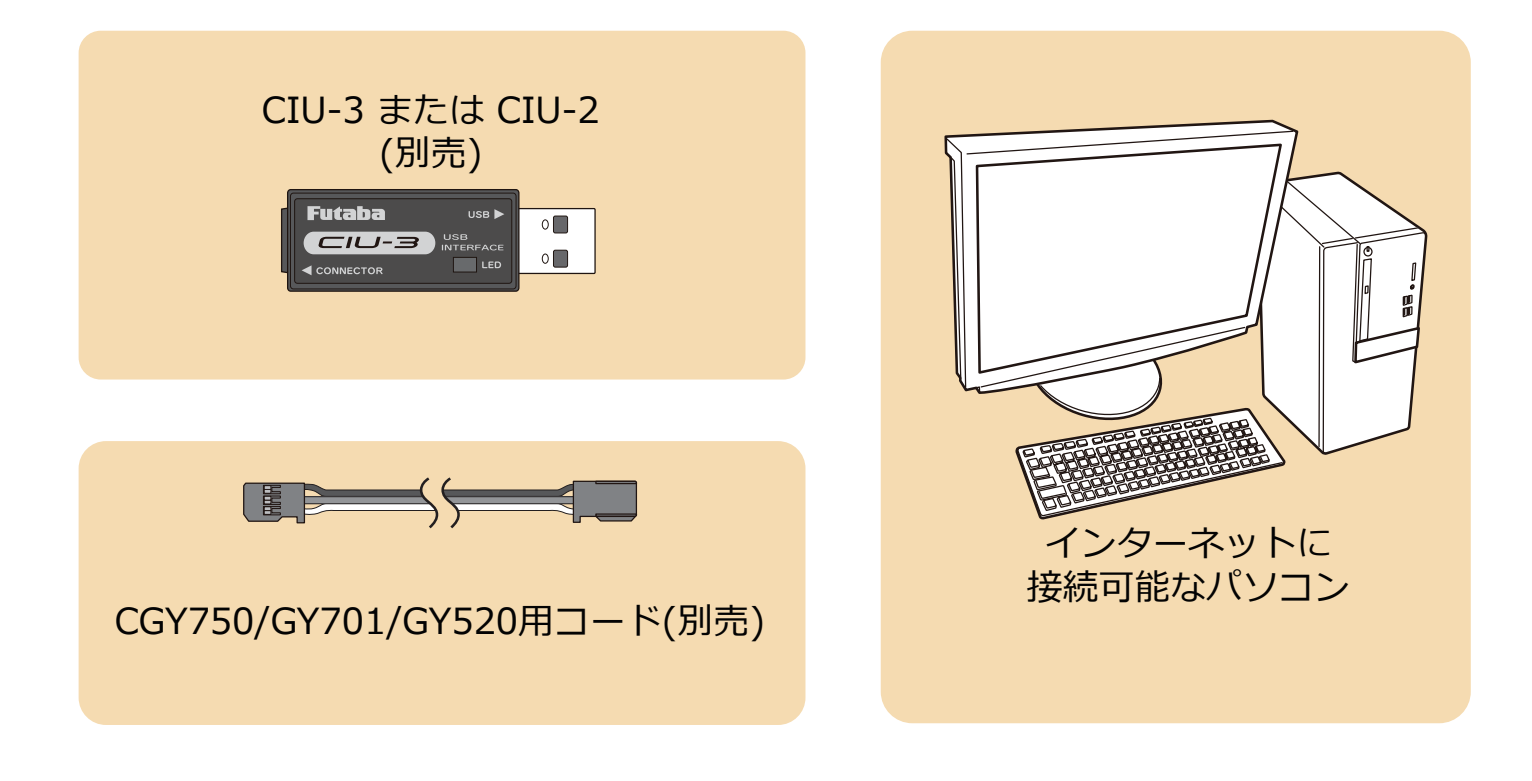

#### 事前の準備

 $\equiv$   $\leftrightarrow$ USBポート CIU-3 または CIU-2

CIU-3 は初めてパソコンへ接続すると自動でドライバソフトがインストールされます。 CIU-2 は Futaba WEB サイトからドライバソフトをインストールします。 それぞれ CIU-3/CIU-2 のマニュアルに従ってドライバソフトをインストールしてください。

1. パソコンへ CIU-3 のドライバソフトをインストールします。 (CIU-2 をご使用の場合は CIU-2 のドライバソフトをインストールします。)

#### アップデート手順

- 注意 : アップデート中にバッテリーの残量が無くなると、アップ デートに失敗します。バッテリー残量が 50%以下の時は、 充電してからアップデートしてください。
- 注意 : アップデート後も本体内のモデルデータはそのまま使用で きます。
- **1. アップデートファイルを Futaba WEB よりお持ちの PC にダウンロードします。**

 **http://www.rc.futaba.co.jp/dl/index.html**

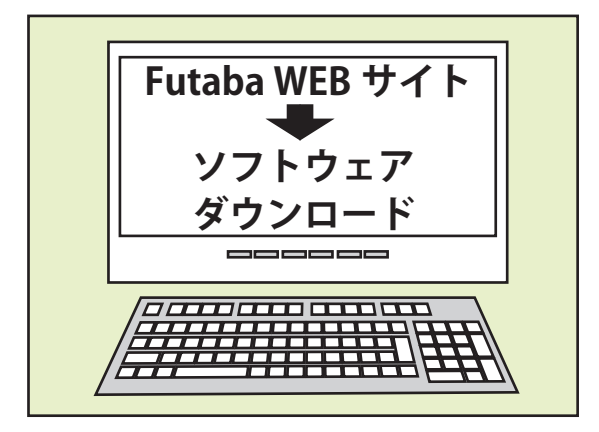

**2. ダウンロードしたアップデートファイル(zip 圧縮形式) を展開(解凍)します。**

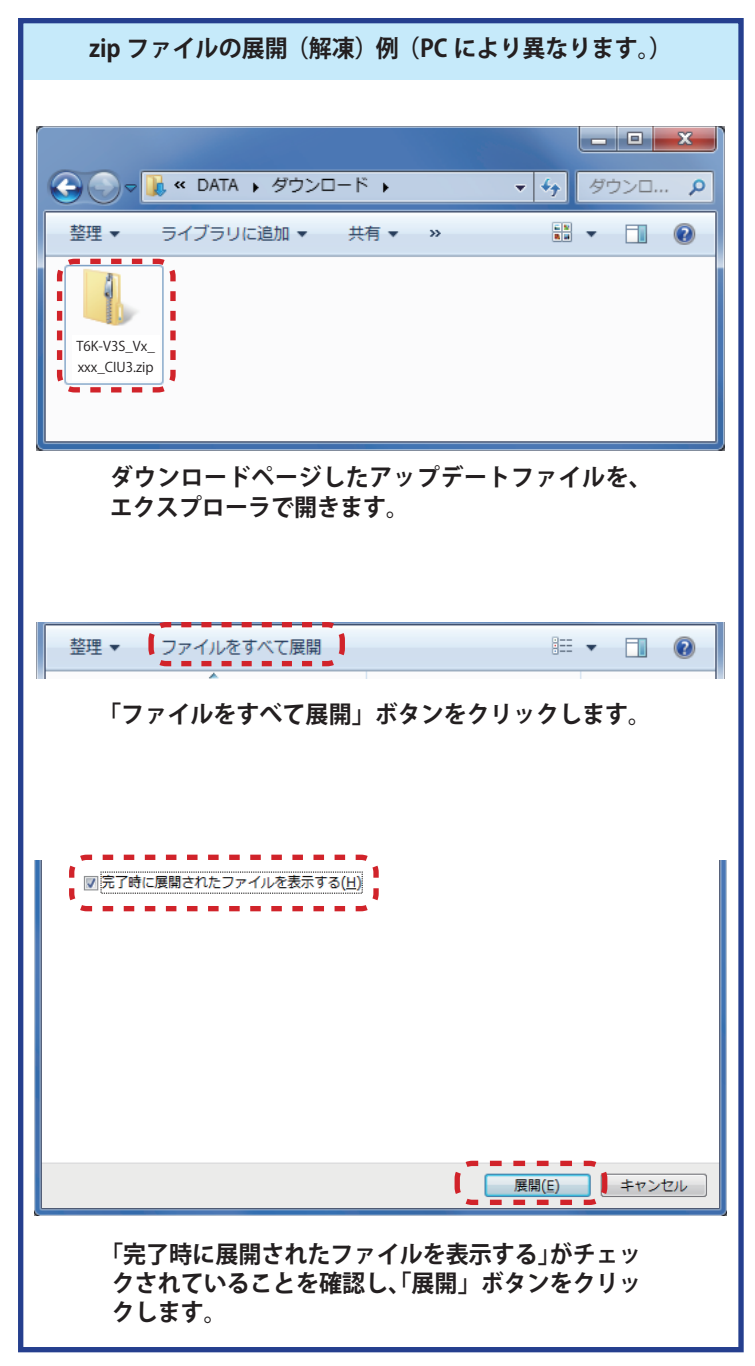

**3. 展開(解凍)されたアップデートファイルをパソコンへ表示さ せておきます。**

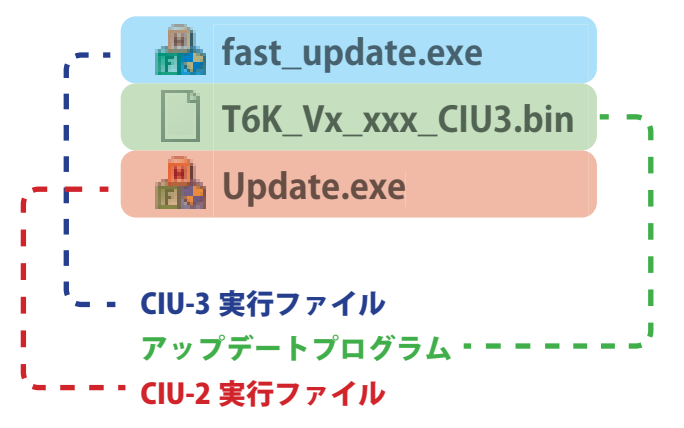

4. 図のように送信機とパソコンを CIU-3 または CIU-2 を介 して接続します。

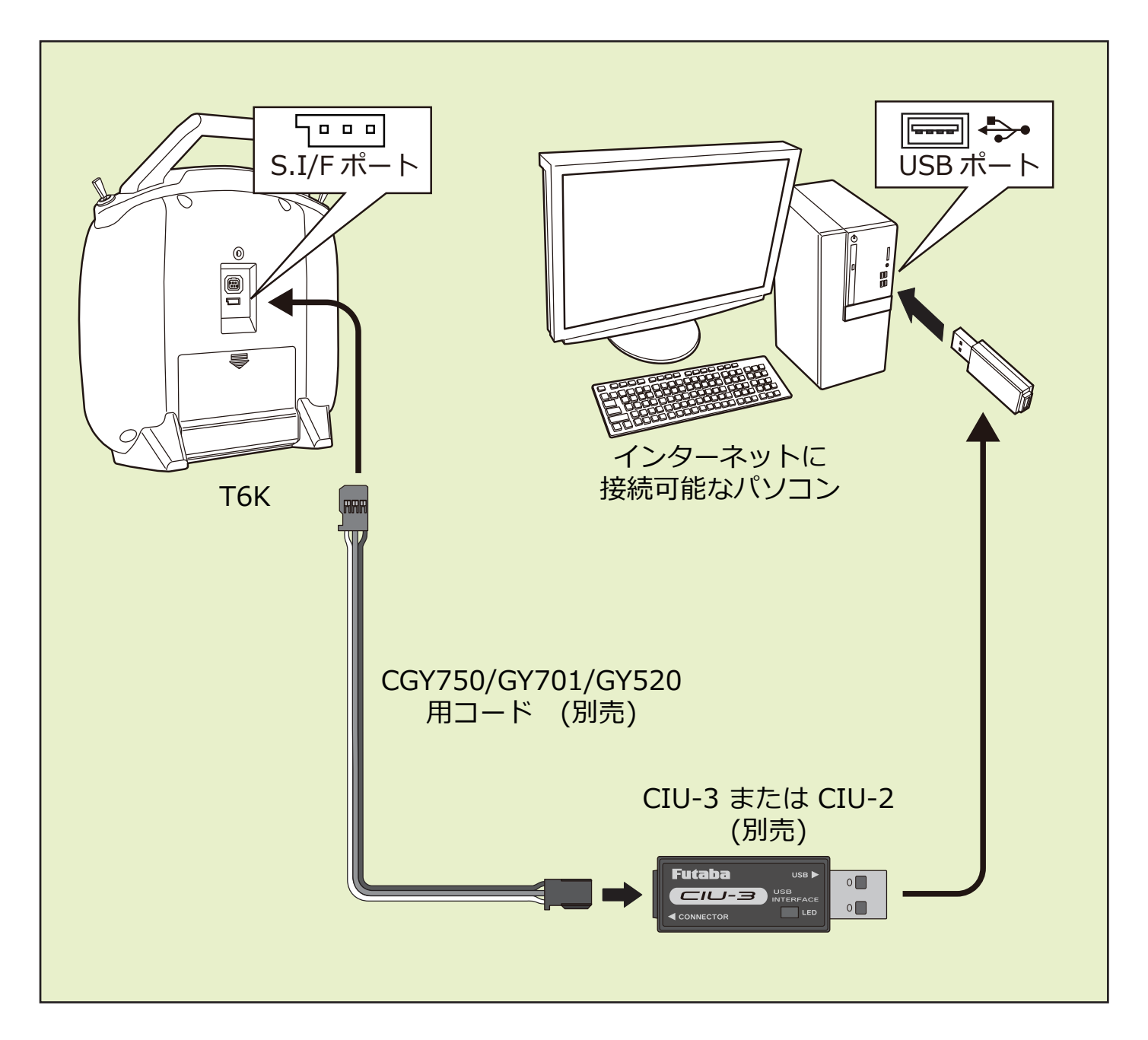

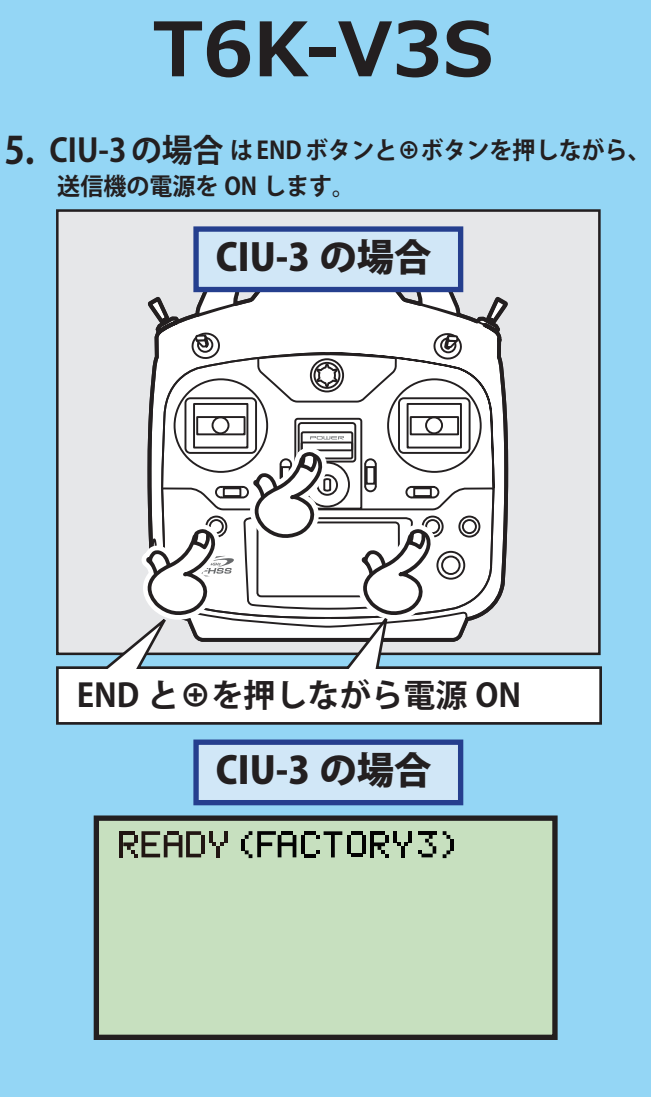

**5. CIU-2 の場合 は END ボタンを押しながら、送信機の 電源を ON します。**

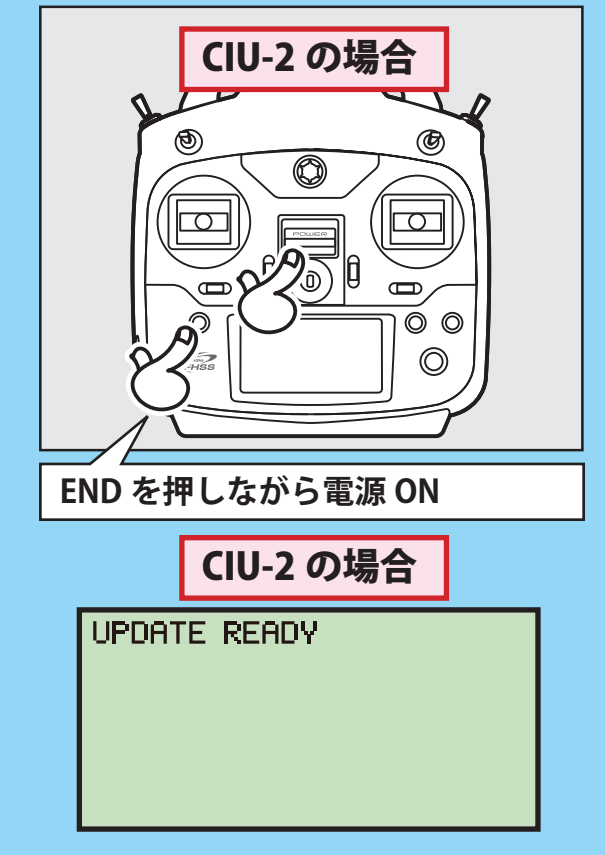

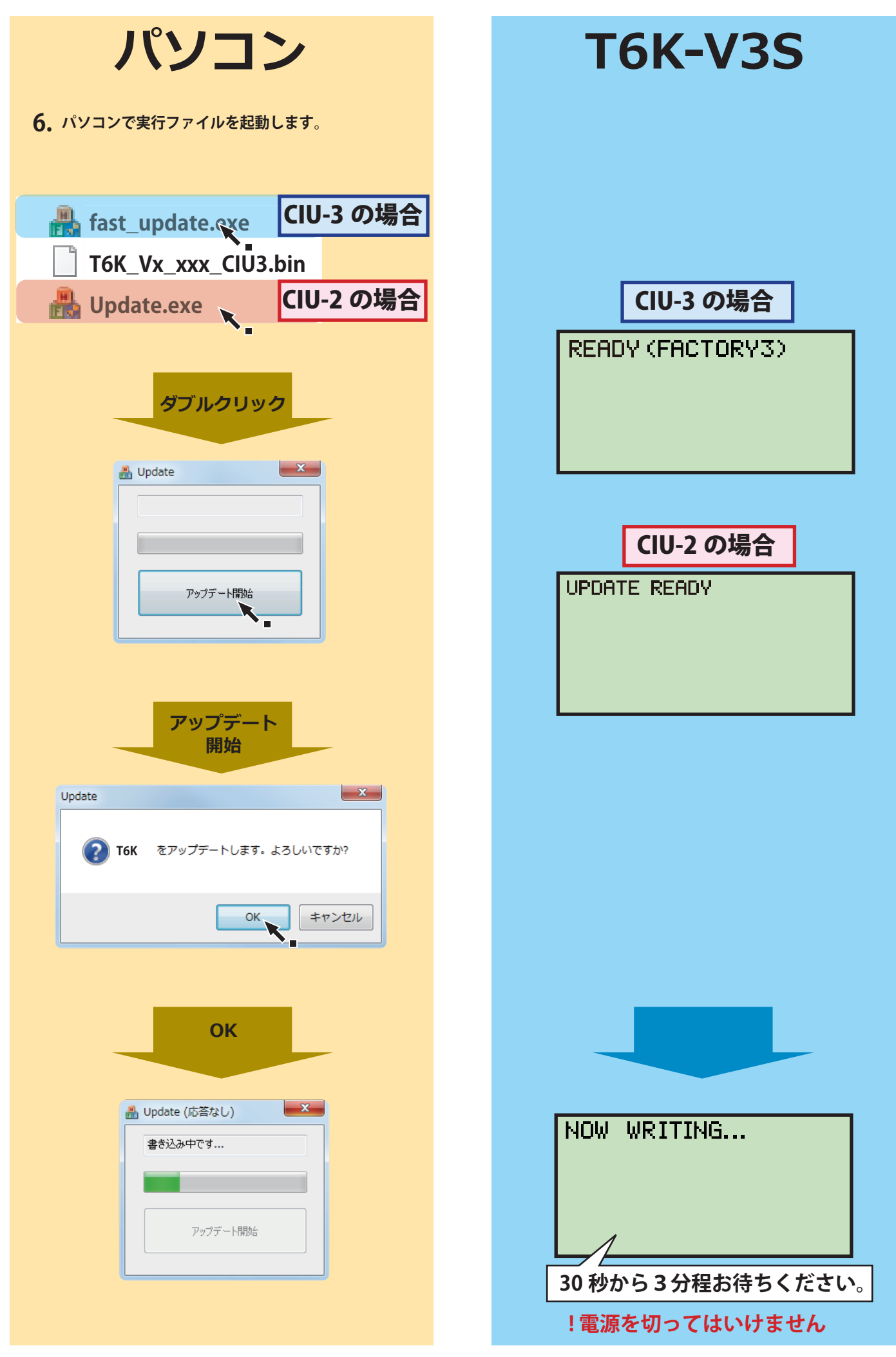

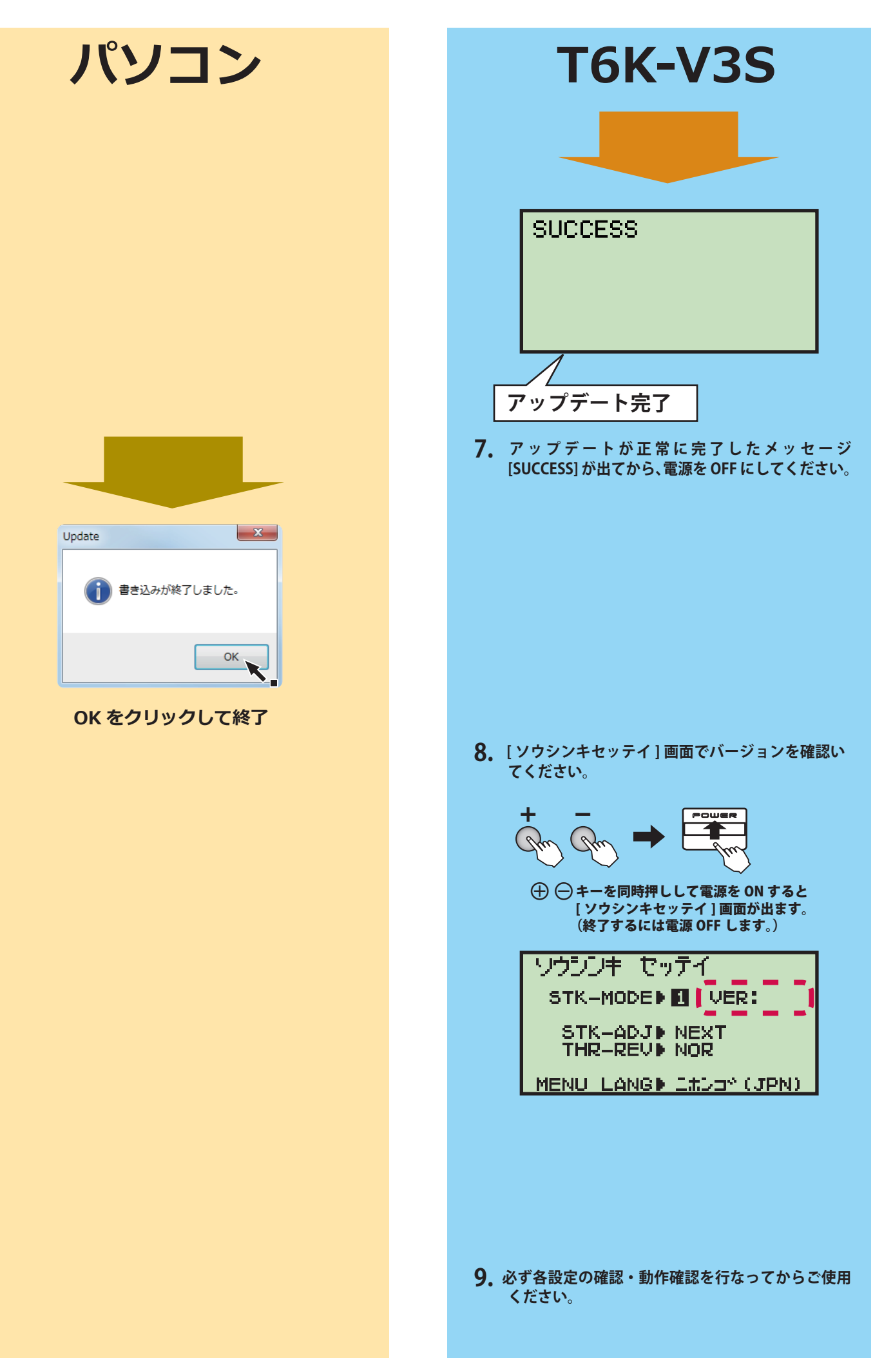

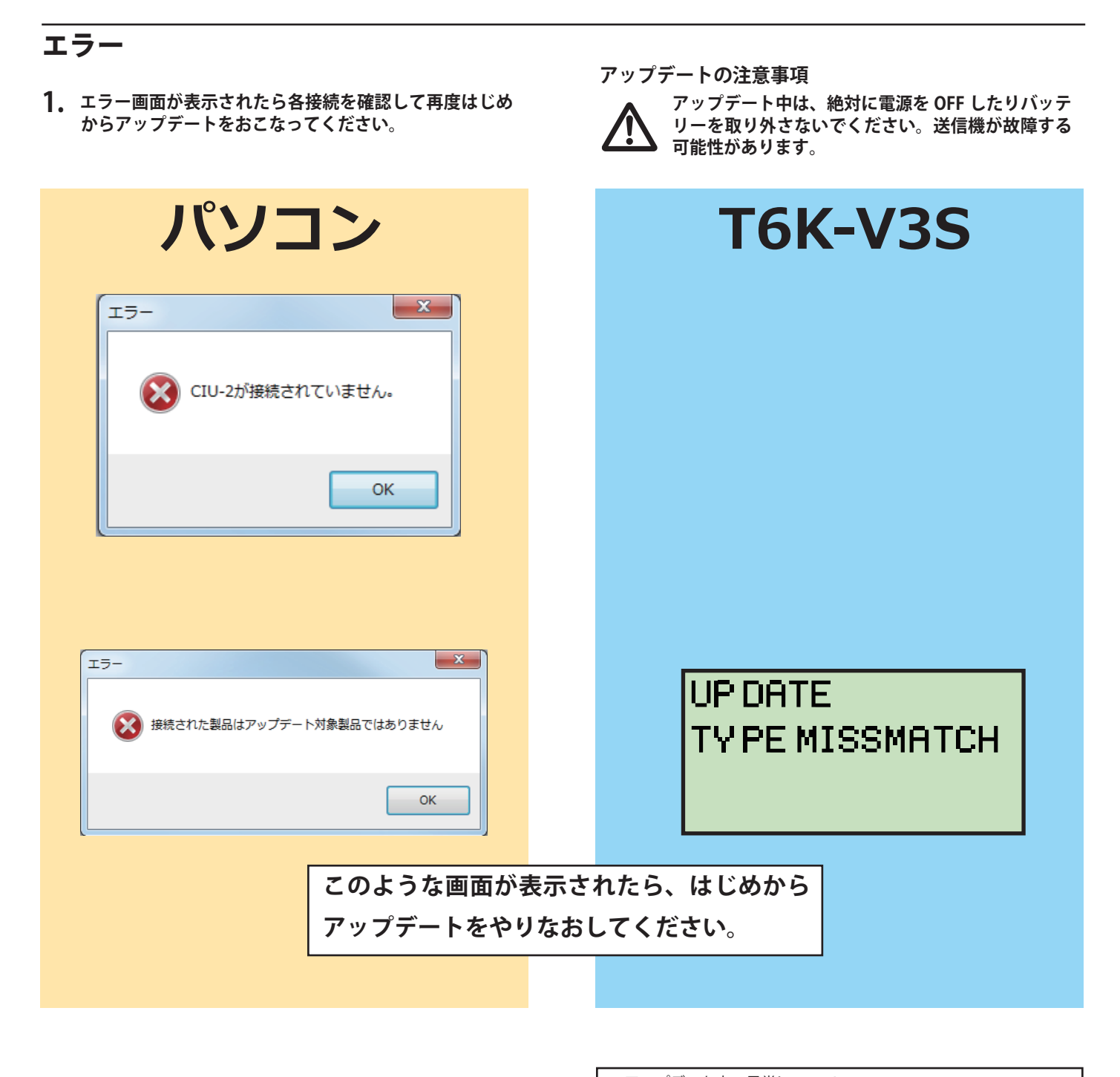

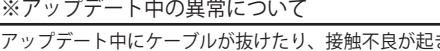

きた場合、アップデー トが途中で停止します。

その場合は、再度アップデートを最初からやり直してください。

通常の操作でアップデート画面が表示されない場合は、以下の操作でアップ デート画面を表示させて実行してください。

◆電源 ON のまま T6K-V3S のバッテリーを外し、END キーを押しながらバッ テリーを接続します。

なおアップデートできない場合は、Futaba カスタマーサービスまでご相談 ください。

## **T6K-V3S ソフトウェアアップデート変更内容**

**(V1.02)**

このソフトウェアアップデートにより、次の機能が追加または変更されます。

●スロットルカットが有効の場合に、ジャイロ機能が動作しない不具合を改修しました。